## **Viewing Course and Program Proposals Pending University Course and Program Committee Approval:**

- 1. Navigate to https://nextcatalog.uark.edu/courseleaf/approve/
- 2. Log in with your UARK credentials at the UARK Central Login.
- 3. At the CourseLeaf page, you will be asked to click the icon to complete your login:

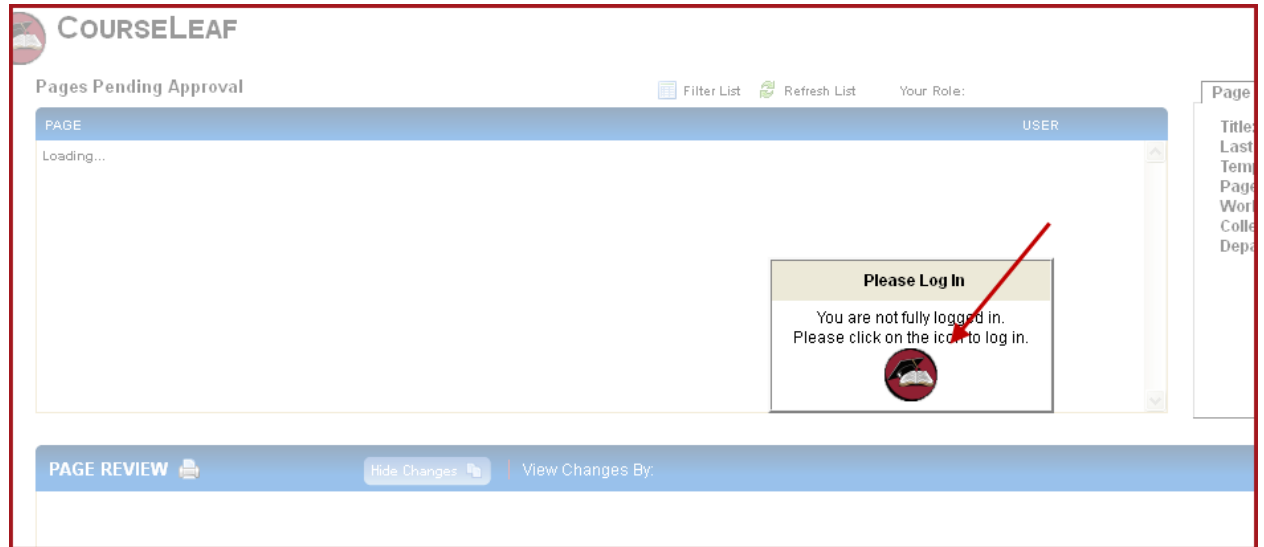

4. On the top menu, change Your Role from your login name to the University Course and Program **Committee.** 

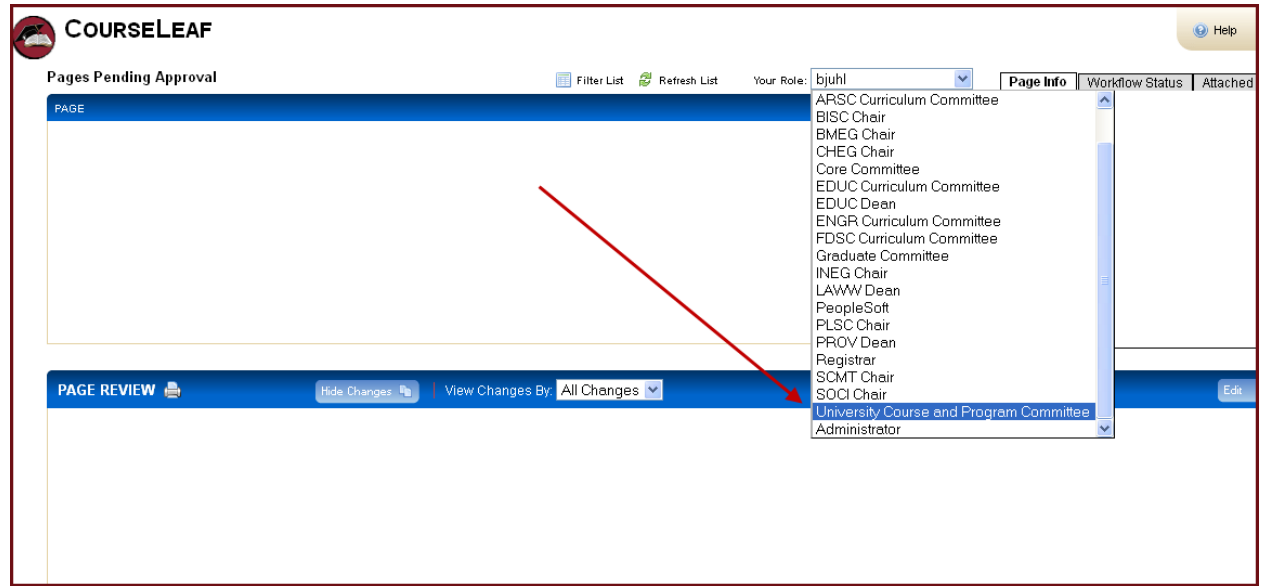

5. You will now see a list of courses and programs currently before the committee. Click on any proposal to view the full details.

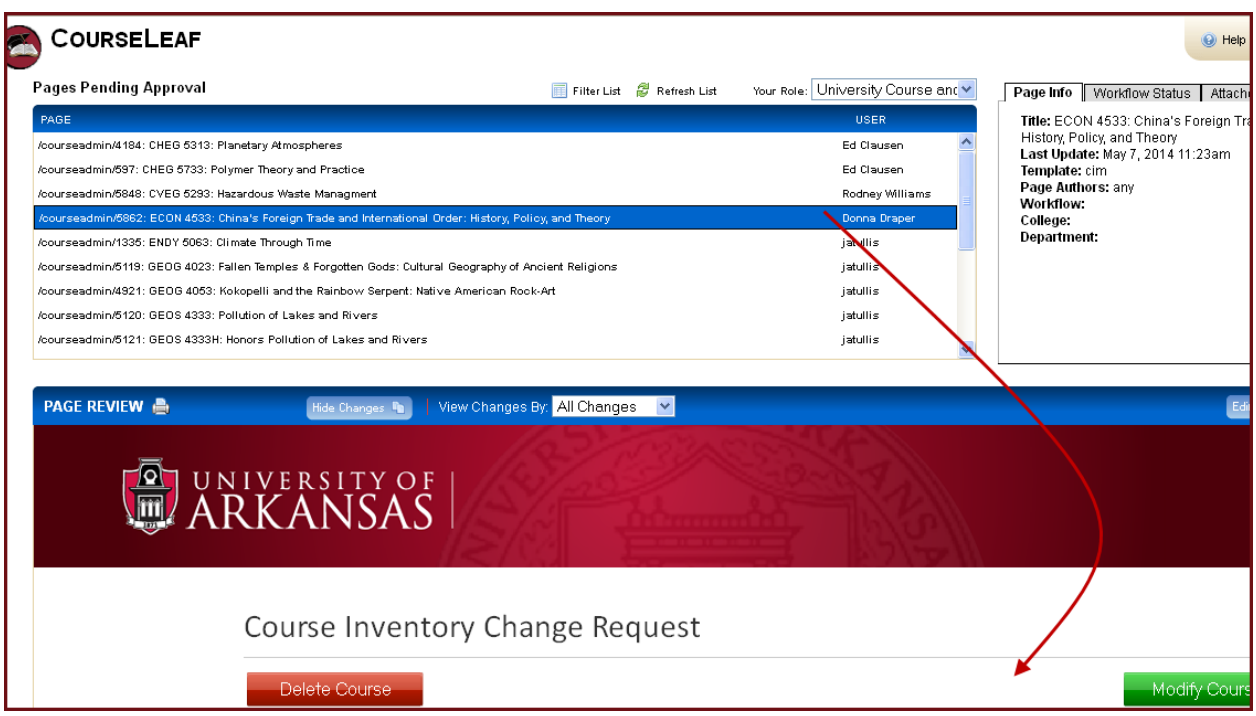

6. Scroll down to see details, including linked documentation.

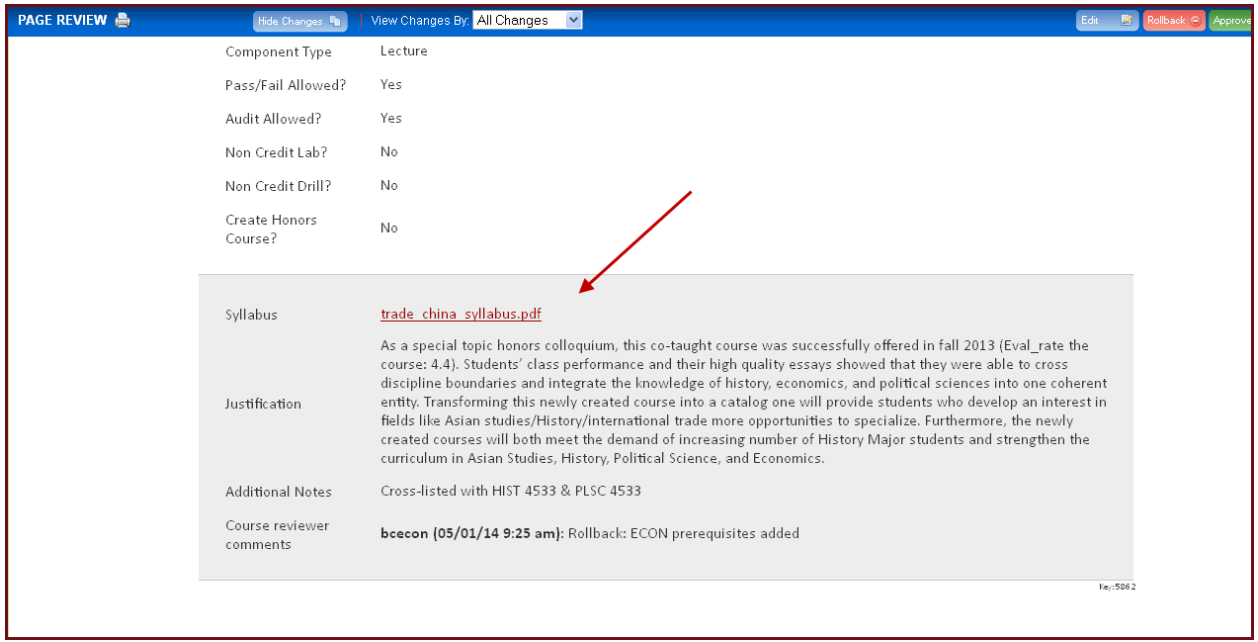

• Even though the Edit, Rollback and Approve buttons appear, you will not be able to take any actions other than viewing proposal details. You should be able to open and read attachments. • You can also use the Filter List link at the top menu to filter your list to specific department or program abbreviations:

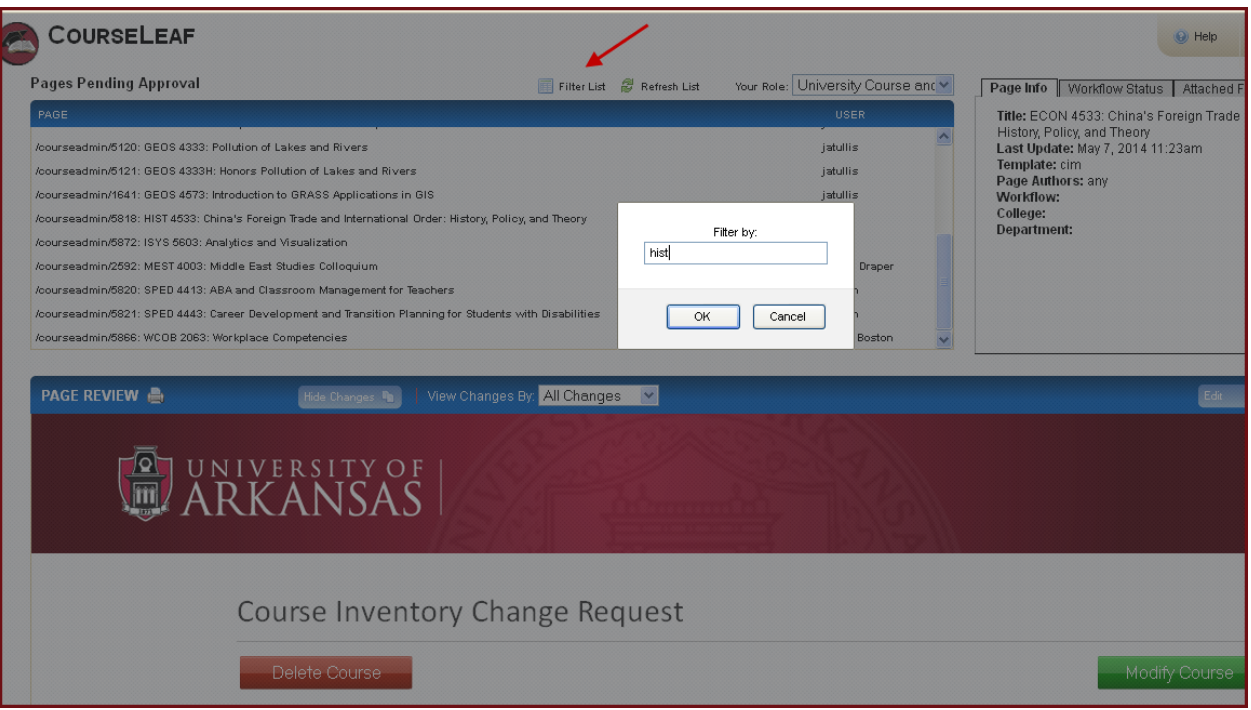

7. To log out, simply close your browser window or tab.